# **Introduction**

### **About SEAWAT-4**

SEAWAT-4 is the latest release of SEAWAT computer program for simulation of threedimensional, variable-density, transient ground-water flow in porous media. SEAWAT was originally designed by combining a modified version of MODFLOW-2000 and MT3DMS into a single computer program. SEAWAT-4 includes all of the capabilities of previous versions with the addition of some new features, including:

- The ability to simulate heat and solute transport simultaneously.
- The ability to simulate the effect that fluid viscosity variations have on resistance to ground-water flow using the Viscosity (VSC) Package.
- Simulate fluid density as a function of temperature and one or more MT3DMS species and, optionally, a pressure term. You can also specify one of several non-linear equations to represent the dependence of viscosity on temperature.
- For the Time-Variant Constant-Head (CHD) package, auxiliary variables can now be used to designate the fluid density value associated with the prescribed head.

### **Sample Applications**

Some examples of applications for SEAWAT-4 include:

- Simulating the transport of heat and salinity in coastal aquifers, and thermally driven convection in deep aquifers
- ASR: Storage of freshwater in saline aquifers: simulate buoyancy effects, and the affect of groundwater temperature on the fluid viscosity.
- Geothermal investigations The heat balance calculation and the impact of groundwater heat pumps on the groundwater temperature
- Affect of volcanic activities on groundwater and the water table
- Fate of wastewater injected into deep wells, and impact on the aquifer

### **Background**

This tutorial assumes that you are already familiar with the Visual MODFLOW interface, and with the process of building a groundwater model. If you are not familiar with Visual MODFLOW, it is recommended that you work through the Visual MODFLOW tutorial first.

This tutorial illustrates a common application for SEAWAT and is based on the Example Problem: Case 7 published in User's Guide to SEAWAT 4. Please note that output results may vary slightly from published results as this model has been scaled down to allow for shorter run times.

The problem consists of a two-dimensional cross section of a confined coastal aquifer initially saturated with relatively cold seawater at a temperature of 5°C. Warmer freshwater with a temperature of 25°C is injected into the coastal aquifer along the left boundary to represent flow from inland areas. The warmer freshwater flows to the right, where it discharges into a vertical ocean boundary. The ocean boundary is represented with hydrostatic conditions based on a fluid density calculated from seawater salinities at 5°C. No flow conditions are assigned to the top and bottom boundaries.

Reference: *Langevin, C.D. Thorne, D.T., Jr., Dausman, A.M., Sukop, M.C., and Guo, Weixing, 2008, SEAWAT Version 4: A Computer Program for Simulation of Multi-Species Solute and Heat Transport: U.S. Geological Survey Techniques and Methods Book 6, Chapter A22, 39 p.* 

### **Terms and Notations**

For the purposes of this tutorial, the following terms and notations will be used:

**Type:**- type in the given word or value

 $\Leftrightarrow$  - press the Tab key on your keyboard

**<Enter>** - press the Enter key on your keyboard

 $\mathcal{F}$  - click the left mouse button where indicated

 $\mathcal{F}$  - double-click the left mouse button where indicated

The **bold faced type** indicates menu or window items to click on or values to type in.

**[...]** - denotes a button to click on, either in a window, or in the side or bottom menu bars.

# **Opening the Visual MODFLOW Model**

For your convenience, part of the model has already been prepared for you. The Visual MODFLOW project file is located on your computer and can be opened by following the directions below.

A full version of the model following this step-by-step tutorial has already been created and is located on the FTP site. To download the full version of the model, please visit the following ftp address:

*ftp://ftp.flowpath.com/Software/VMOD/2010.1/Tutorials*

**NOTE:** Some features described in this tutorial are only available in a Standard + SEAWAT, Pro or Premium version. If you are using a standard version of VMOD and wish to upgrade your software, please contact sales@waterloohydrogeologic.com

On your Windows desktop, you will see an icon for Visual MODFLOW.

)) Visual MODFLOW to start the program

To open the model:

```
) File (from the top menu bar)
```

```
) Open
```
An **Open Visual MODFLOW file** window will appear.

Navigate to the following directory on your computer:

*C:\My Documents\Visual MODFLOW\Tutorials\Seawat\_Heat* 

```
) Seawat4_Tutorial.vmf
```
) **Open** 

Next, you will take a quick look at some aspects of the model that have already been prepared for you. After that, we will create a new SEAWAT variant for simulating heat and salt transport.

# **Exploring the Model Grid and Properties**

In this section, you will explore some aspects of the model that have already been defined for you, such as the model grid and properties. This information can be viewed in the **Input** window,

) **Input** (from the Visual MODFLOW main menu)

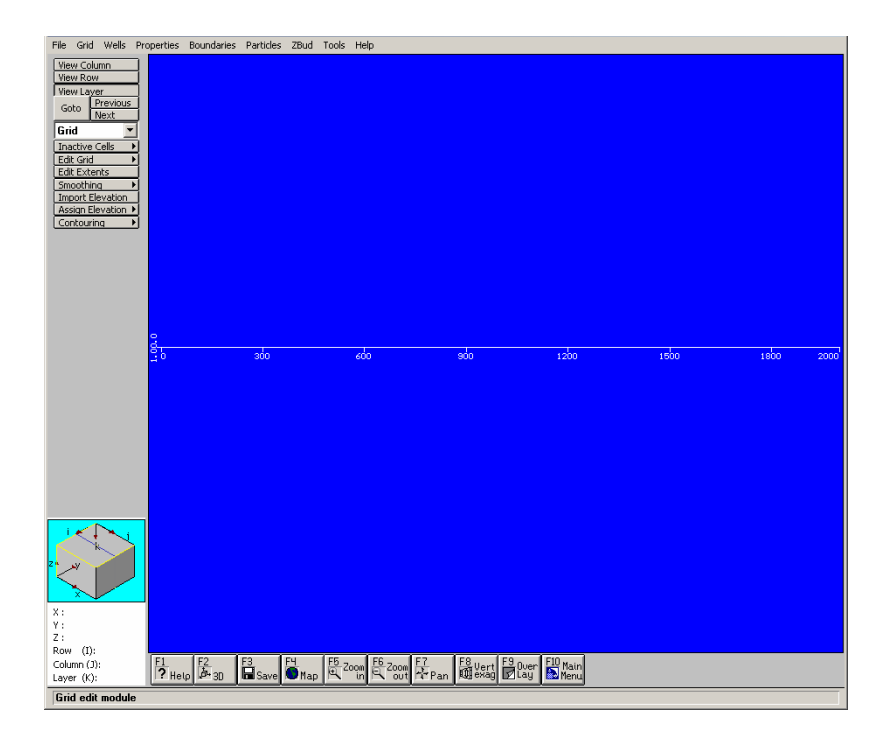

As mentioned in the description, the grid used in this model is 2-dimensional. The grid and cell dimensions are shown in the following table.

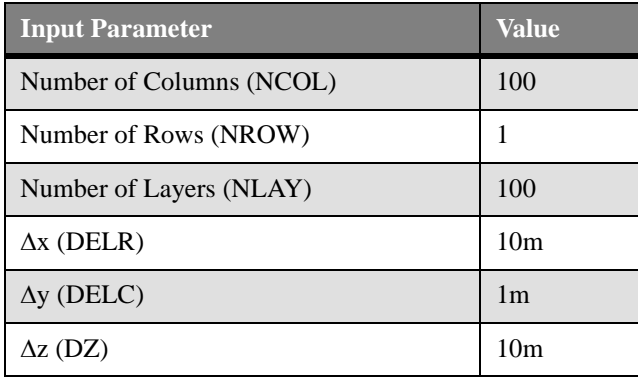

Table 1: Model grid and cell dimensions

The current view is set to layer view (planar). To view the model grid from a cross section view,

) **View Row** (from the side menu )

On the grid,

) **Row 1** (the only row)

Due to the ratio of length to width of the model grid, you may need to zoom in on the model to successfully select the row.

Once selected, your view will look similar to the one shown in the image shown below.

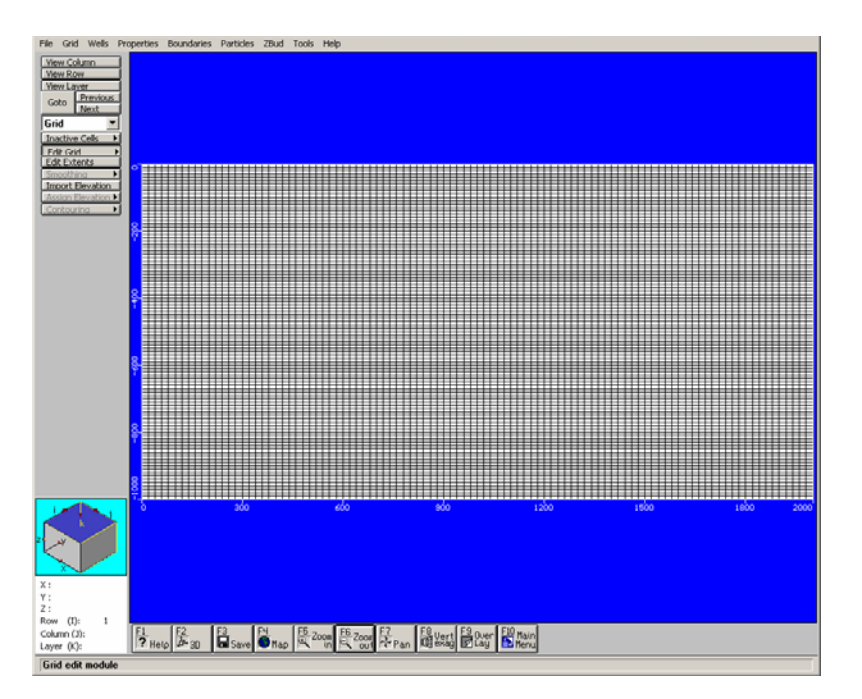

Next, we will look at the assigned property values using the **Cell Inspector** tool.

- ) **Tools** (from the main menu)
- ) **Cell Inspector**

The **Cell Inspector** window will appear on your screen.

- ) **Options** ( tab )
- ) **Properties** node (expand this node)
- ) **Kx**
- ) **Ky**
- ) **Kz**
- ) **Specific Yield**
- ) **Specific Storage**
- ) **Effective Porosity**

The **Cell Inspector** window should look similar to the image below.

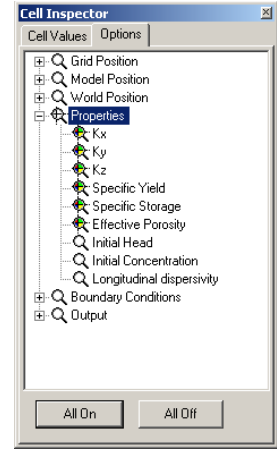

) **Cell Values** ( tab )

While leaving the **Cell Inspector** window opened, move your mouse across the cells in the grid. You will see the assigned property values populate in the **Cell Inspector** window. Also, you will notice that all properties are uniform across the entire model grid. The values for each property are shown in the following table:

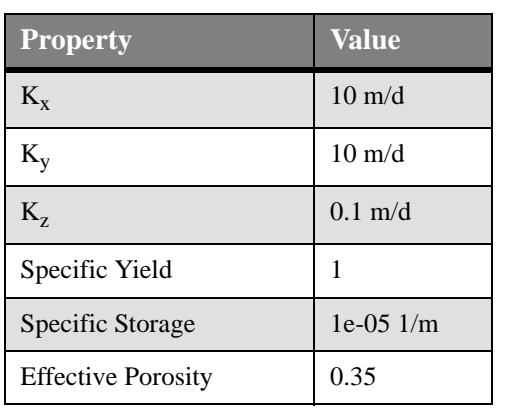

Table 2: Assigned property values

To close the **Cell Inspector**,

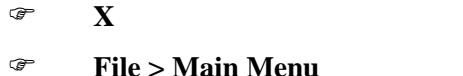

(top-right corner of window)

(from the Input main menu)

The next section will guide you through the steps of setting up a SEAWAT flow engine including the creation of a transport variant that contains both salt and temperature species.

# **Setting Up the SEAWAT Flow Engine**

To configure the SEAWAT flow engine,

) **Setup > Engines** (from the Visual MODFLOW main menu)

The **Edit Engines** dialog box will appear on your screen.

- ) **USGS SEAWAT**, from the flow engine drop down list box
- ) **Yes** (at the **Confirmation** message)
- ) **OK** (at the **Information** message)

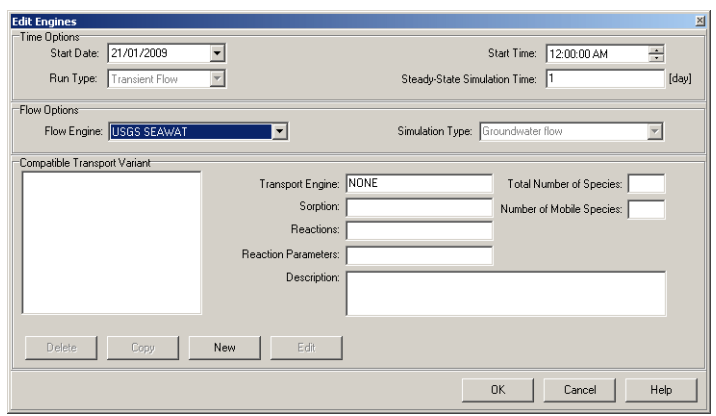

In order to support all of the available options for the multi-species reactive transport programs, Visual MODFLOW requires you to setup the initial conditions for the transport scenario (e.g. number of species, names of each species, initial concentrations, decay rates, partitioning coefficients, etc.). Each scenario is referred to as a **Transport Variant,** and you can have more than one variant for a given flow model.

To create a new **Transport Variant**,

) **New** button

The **Variant Parameters** dialog box will appear on your screen. Enter the following information into the available fields:

For the **Variant Title** field,

**type**: VAR002

For the **Description** field,

**type**: Simultaneous heat and salt transport example

For the **Sorption** drop down list box,

```
) Linear Isotherm (equilibrium-controlled)
```
For the **Reactions** drop down list,

) **No kinetic reactions** (leave as is)

The top half of the **Variant Parameters** dialog box show appear similar to the image below:

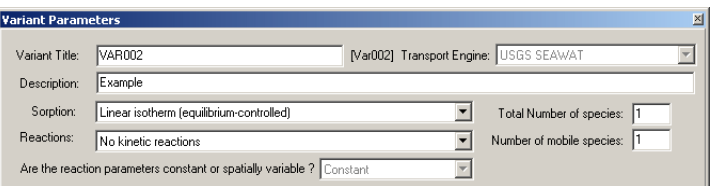

Next, you will specify the appropriate parameters for the variant parameters. In the bottom half of the dialog, you will see that, by default, the Salt species already exists. However, in order to simulate heat transport simultaneously with solute (salt) transport, you need to add a **Temperature** species.

To add a **Temperature** species,

) **Temperature** button

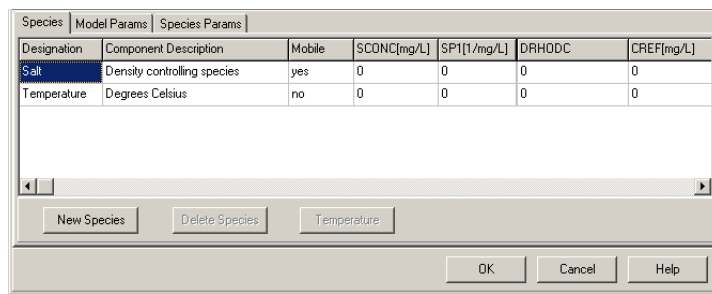

For both the Salt and Temperature species, you can now enter the appropriate parameter values.

For the Salt species (row 1) type the following parameter values into the appropriate fields under the **Species** or **Species Params** tab. **Note**: The **Species Params** tab contains descriptions of each parameter.

| <b>Parameter</b>            | <b>Value</b>  |
|-----------------------------|---------------|
| $SCONC$ (mg/L)              | 35000         |
| SP1 (1/mg/L)                | $\mathbf{0}$  |
| <b>DRHODC</b>               | 0.7           |
| $CREF$ (mg/L)               | $\mathcal{O}$ |
| MDCOEF $(m^2/Day)$          | $1e-10$       |
| DMUDC (m <sup>2</sup> /Day) | $1.923e-6$    |

Table 3: Variant parameter values for salt species

Once these values have been entered, under the **Species** tab, set the **Temperature** species to mobile,

) **Yes**, under the **Mobile** column for the **Temperature** species.

For the **Temperature** species, type the following parameter values into the appropriate fields under the **Species** or **Species Params** tab.

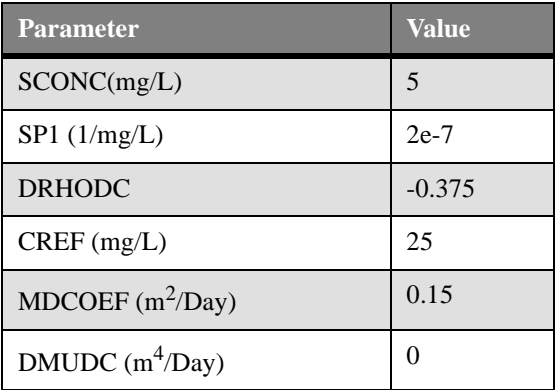

Table 4: Variant parameter values for temperature.

The next step is to enter the appropriate model parameters.

#### ) **Model Param** tab

Visual MODFLOW provides typical values for various model parameters. In the corresponding fields, modify the following parameters according to the values in the table below:

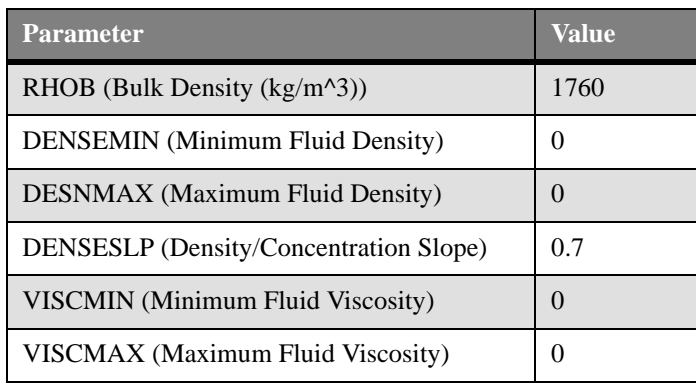

Table 5: Constant Variant Model Parameters

The default values for the remaining parameters are acceptable.

Now that all the parameters have been defined, we can create the variant.

- ) **OK** button
- ) **OK** button (at the **Edit Engines** window)

# **Editing Dispersion Properties**

- ) **Input** from the main menu
- ) **Properties** > **Dispersion**
- ) **Layer Options** from the side menu

The **Dispersion Package** window will appear on your screen.

In the empty field above the **Vert/Long Dispersivity** column,

type: 0.1

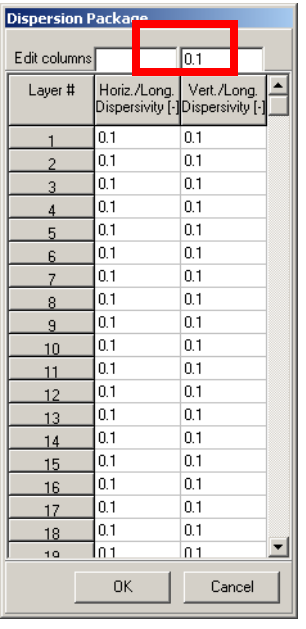

- ) **OK** button
- 

) **Database** (from the side menu)

The **Dispersion** window will appear on your screen.

In the **DI(m)** field,

type: 1

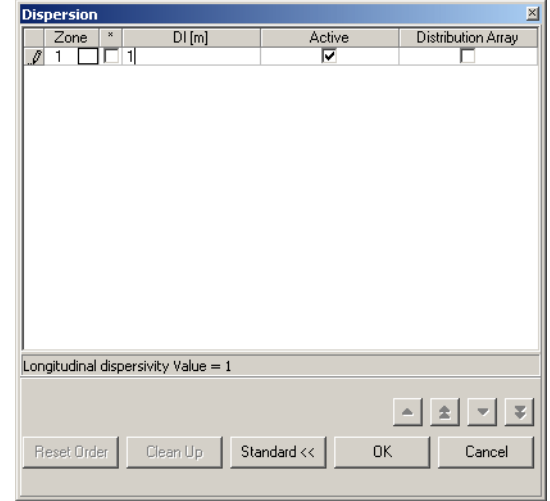

) **OK** button

## **Constant Concentration**

Along the right side of the grid, a constant concentration boundary is used to hold the temperature constant at 5 degrees, allowing for heat conduction to occur to or from the seawater boundary.

To create this boundary condition,

### ) **Boundaries** > **Constant Concentration**

) **Yes** (to save changes)

To make it easier to assign this boundary condition, you may want to zoom into the right boundary portion of the model grid. You can do this by using the **Zoom In** button located at the bottom toolbar.

The boundary condition will be assigned to all cells in column 99. Once this column is visible on your screen, proceed with the steps below.

- ) **Assign > Line** (from the side menu)
- ) Inside cell **Row 1 Column 99 Layer 1**
- ) (right-click) Inside cell **Row 1 Column 99 Layer 100**

After right-clicking, all the cells in column 99 will be colored blue and the following dialog will appear on your screen:

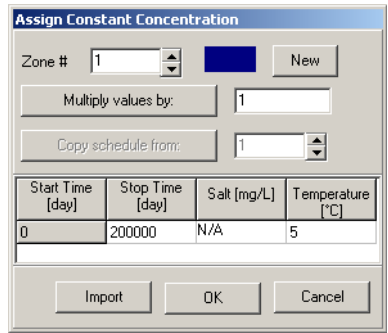

In the **Stop Time** field,

type: 200000

In the **Temperature** field,

type: 5

```
) OK button
```
### **Point Source**

The next step is to assign point source concentrations at both the left and right boundaries. However, because point source concentrations must be associated with a flow boundary, you must assign the appropriate flow boundaries first.

On the left boundary, the well package is used to define an inflow of water from the boundary. For your convenience, the well boundary has already been assigned for you. To view the well boundary, follow the steps below.

If you are currently zoomed in,

#### ) **Zoom Out** (located at the bottom tool bar )

When you see the full grid on your screen,

) **Wells > Pumping**, from the menu bar.

) **Yes** (at the **Save** message)

At the left boundary, you will see that a well boundary condition has been defined.

From the left side bar,

) **Database** button

The **Edit Well** window will appear on your screen. Here you can see for PW001 a pumping rate (injection) of 10  $\text{m}^3/\text{d}$  has been assigned to the entire column, resulting in a rate  $0.1 \text{ m}^3/\text{day}$  at each individual cell.

### ) **OK** (to close the **Edit Well** window.)

Along the right boundary, we will assign a **Constant Head** flow boundary condition.

To make it easier to assign this boundary condition, you may want to zoom into the right boundary portion of the model grid. You can do this by using the **Zoom In** button located at the bottom toolbar.

The boundary condition will be assigned to all cells in column 100. Once this column is visible on your screen, proceed with the steps below.

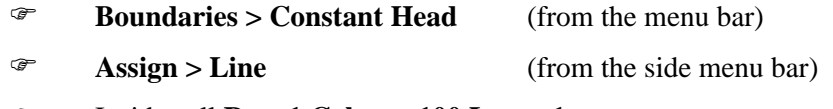

- ) Inside cell **Row 1 Column 100 Layer 1**
- ) Inside cell **Row 1 Column 100 Layer 100**
- ) Right-click in cell **Row 1 Column 100 Layer 100**

Upon right-clicking, all cells in column 100 will be colored pink, and the following dialog box will appear on your screen.

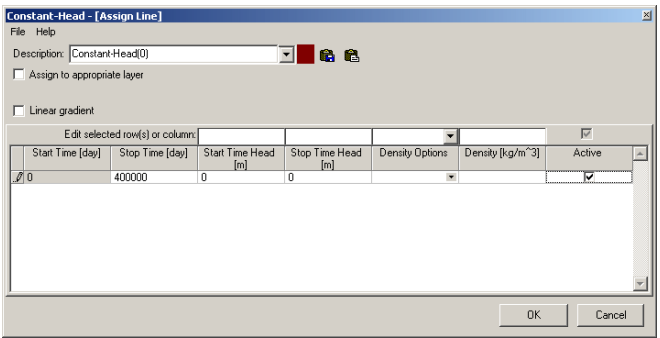

In the **Stop Time (day**) field,

type: 200000

#### In the **Start Time Head** field,

type: 0

### In the **Stop Time Head** field,

type: 0

In the **Density Options** drop down list box,

<sup>T</sup> No Conversion

In the **Density** field,

type: 0

) **OK** (to close the dialog box)

Now that the flow conditions have been assigned at each boundary, you can now proceed to define the point source boundary conditions. We will start at the right boundary, as you should already be zoomed into that portion of the model grid.

To assign a point source boundary condition,

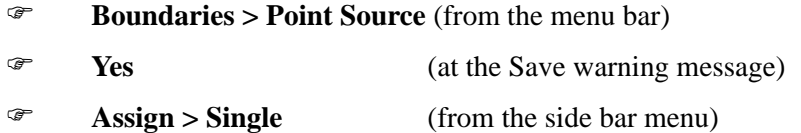

The following dialog box will appear on your screen:

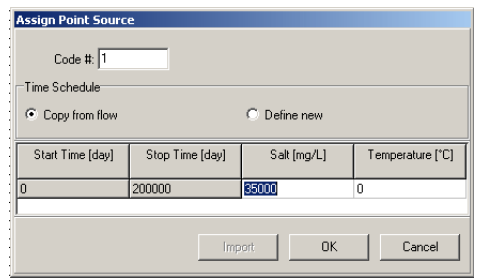

With the dialog still opened,

) Each cell in **Column 100**

You will notice that when a cell is clicked, the color of the cell turns pink. Once every cell in column 1 has been selected (colored pink),

type: **35000,** in the **Salt** field of the **Assign Point Source** dialog box

) **OK**, in the **Point Source** dialog box.

Next, we will assign a point source boundary condition to the left boundary.

```
) Zoom Out (from the bottom toolbar. )
```
To make it easier to assign this boundary condition, you may want to zoom into the left boundary portion of the model grid. You can do this by using the **Zoom In** button located at the bottom toolbar.

The boundary condition will be assigned to all cells in column 1. Once this column is completely visible on your screen, proceed with the steps below.

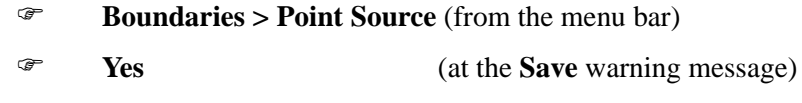

) **Assign > Single** (from the side bar menu)

The following dialog box will appear on your screen:

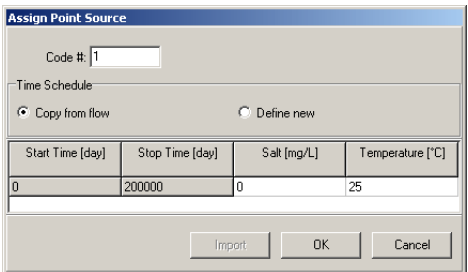

With the dialog still opened,

) Each cell in **Column 1**

You will notice that when a cell is clicked, the color of the cell will turn pink. Once every cell in column 200 has been clicked (colored pink),

type: **25**, in the **Temperature** field of the **Assign Point Source** dialog box.

) **OK**, in the **Point Source** dialog box.

# **Defining Simulation Run Settings**

Now that the grid, properties and boundaries have been defined, you can proceed to translate and run the SEAWAT model. However, first you must configure the appropriate simulation settings.

- ) **File >Main Menu**
- ) **Run** (from the Visual MODFLOW main menu bar)
- ) **SEAWAT** > **Simulation Scenario**

## **VDF Settings**

First you will define the settings for the **Variable Density Flow (VDF)** package.

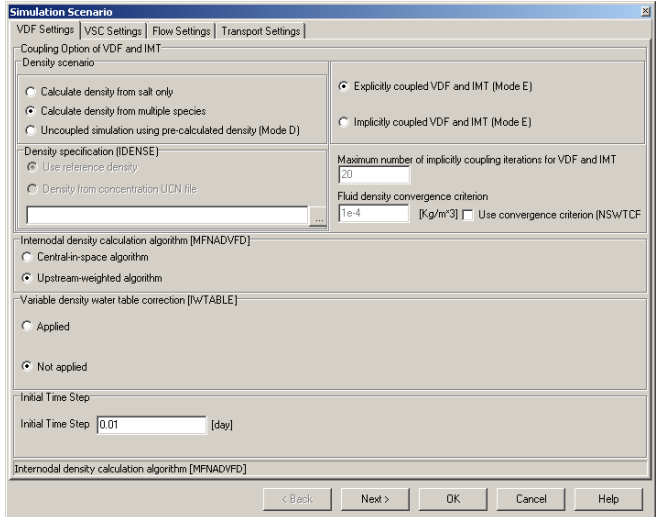

For the VDF Package, most of the default values are acceptable, except for the following:

Under **Density** Scenario,

) **Calculate density from multiple species** option

Selecting this option will ensure that both temperature and salinity are included when calculating density values.

Under **Internodal density calculation algorithm [MFNADVFD]**,

) **Upstream-weighted algorithm** option

Under **Initial Time Step**,

type: 0.01

) **VSC Settings** tab

### **VSC Settings**

The **VSC Setting**s tab contains various options for the **Viscosity (VSC)** package.

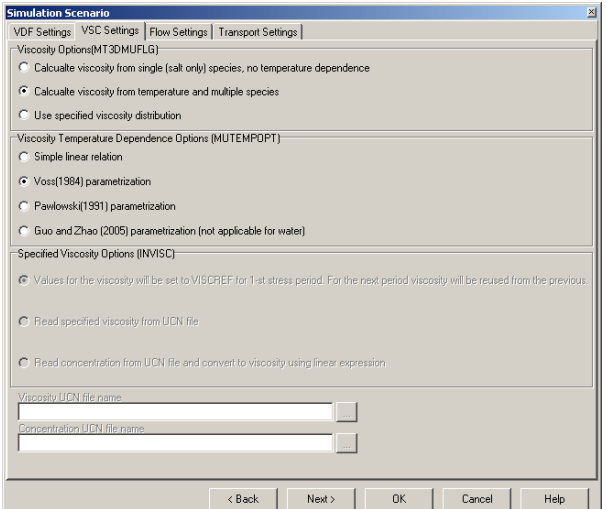

Under **Viscosity Option [MT3DMUFLG]**,

### ) **Calculate viscosity from temperature and multiple species**

When this option is selected, you can select from various parametrization options for calculating the temperature term in the viscosity equation. In this case, we will retain the default setting, **Voss (1984) Parametrization**.

) **Flow Settings** tab

## **Flow Settings**

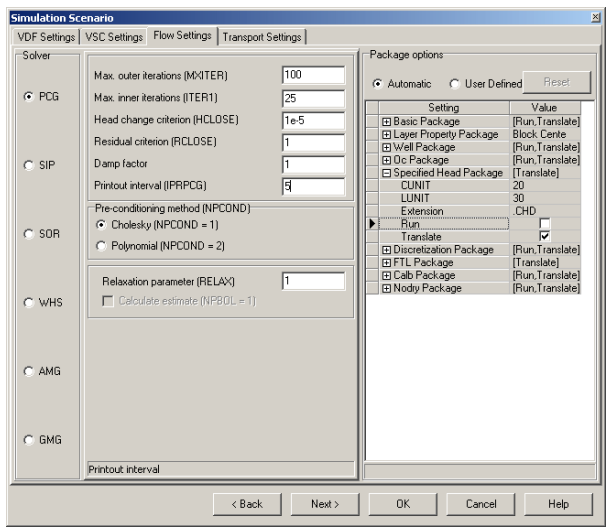

For the **Solver**,

) **PCG** option (along the left side)

For **Max. outer iterations (MXITER)**

type: 100

For **Max. inner iterations (ITER1)**

type: 25

### For **Head change criterion (HCLOSE)**

type: 1e-5

### For **Residual criterion (RCLOSE)**

type: 1

### For **Printout interval (IPRPCG)**

type: 5

Finally, under package options (top right corner of dialog)

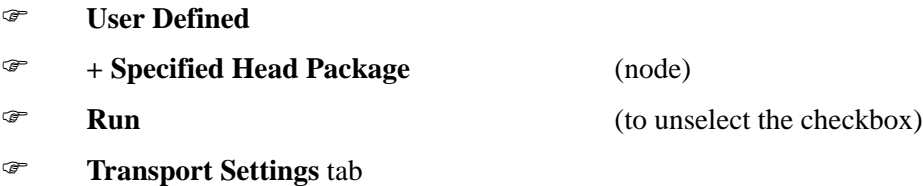

### **Transport Settings**

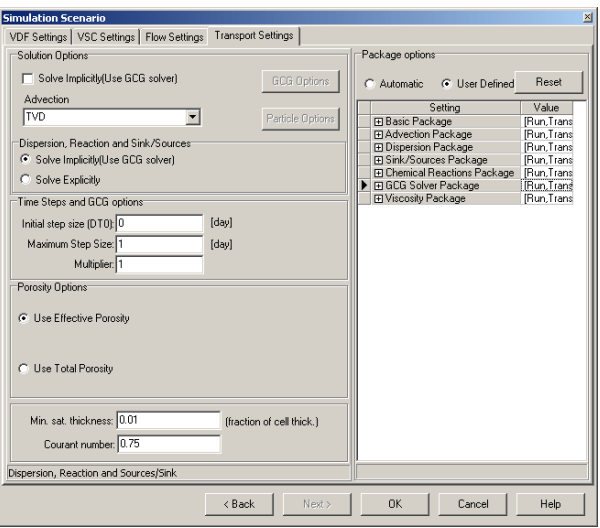

Under **Solution Options,** 

) **Solve Implicitly (Use GCG Solver)**, to unselect the checkbox For the **Advection** drop down list box,

) **TVD** option

Under **Dispersion, Reaction and Sink/Sources**,

) **Solve Implicitly (Use GCG Solver)** option

For the **Maximum Step Size** field,

type: 0

For the **Multipler** field,

type: 1

For the **Min. sat. thickness** field,

type: 5e-02

For the **Courant** number field,

type: 1

To accept all modifications and close the Simulation Scenario window,

) **OK** button

### **Setting Flow Time Steps**

From main menu,

) **SEAWAT** > **Flow** > **Time Steps**

The **Time Step Options** dialog will appear on your screen.

For the **Time Steps field**,

type: 10 (default)

For the **Multiplier field**,

type: 1

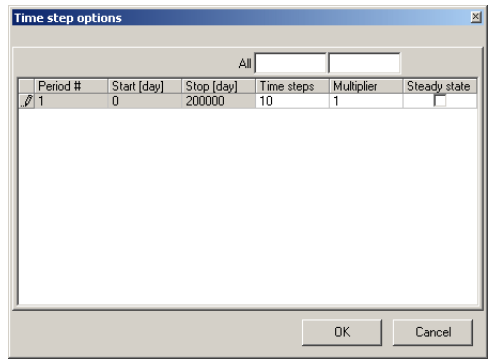

) **OK** button

# **Configuring Layer Settings**

From main menu,

### ) **SEAWAT** > **Flow** > **Layers**

The **Layer Settings** dialog will appear on your screen.

For **each** layer, change the layer type from **3:Confined/Unconfined, variable S,T** to **0:Confined, Constant S, T.**

To save time, you can select all the rows by clicking and dragging your mouse along the left side of the grid. Once all the rows are selected, you can select **0:Confined, Constant S,T.** from the drop down list box at the top of the window.

|       |        | 1,2,3,4,5,6,7,8,9,10,1 - 0:Harmonic mean-Confined, constant S,T |   |   |                              |  |
|-------|--------|-----------------------------------------------------------------|---|---|------------------------------|--|
| Layer | LAYCON | Interblock transmissivity                                       |   |   | Layer type                   |  |
| 91    | 00     | ≑ 00:Harmonic mean                                              | Ξ | ⇔ | 0:Confined, constant S,T     |  |
| 92    | 00     | ≑ 00:Harmonic mean                                              | Ξ |   | C O:Confined, constant S,T   |  |
| 93    | 00     | ≑ 00:Harmonic mean                                              | Þ |   | ≑ O:Confined, constant S.T   |  |
| 94    | 00     | ≑ 00:Harmonic mean                                              | Ξ |   | ≑ OrConfined, constant S.T   |  |
| 95    | OO.    | ≑ 00:Harmonic mean                                              | Ξ |   | ♦ O Confined, constant S.T   |  |
| 96    | OO.    | ≑ 00:Harmonic mean                                              | × |   | ≑∣ 0:Confined, constant S.T  |  |
| 97    | 00     | ≑ 00:Harmonic mean                                              | Ξ |   | 후 I O:Confined, constant S.T |  |
| 98    | 00     | ≑ 00:Harmonic mean                                              | Σ | н | D:Confined, constant S.T     |  |
| 99    | 00     | ≑ 00:Harmonic mean                                              | Þ | ÷ | D:Confined, constant S.T     |  |
| 100   | 00     | ≑ 00:Harmonic mean                                              | Ξ |   | ≑ O:Confined, constant S,T   |  |
|       |        |                                                                 |   |   |                              |  |
|       |        |                                                                 |   |   |                              |  |
|       |        |                                                                 |   |   | <b>DK</b><br>Cancel          |  |
|       |        |                                                                 |   |   |                              |  |

) **OK** button

## **Setting Transport Time Steps**

From the main menu,

#### ) **SEAWAT** > **Transport** > **Output/Time Steps**

The **Output and Time Step Control** dialog box will appear on your screen.

In the **Simulation Time** field,

type: 200000 (default)

#### In the **Max # of Transport Steps**,

type: 1000000

#### Under **Save Simulation Results** at,

 $\mathcal{F}$  Specified Time [day(s)]

#### Under **Output Time(s)[day]**

type: 5000 **<Enter>**

type: 10000 **<Enter>**

type: 30000 **<Enter>**

type: 60000 **<Enter>**

type: 200000

The **Output and Time Step Control** dialog box should appear similar to the one shown below.

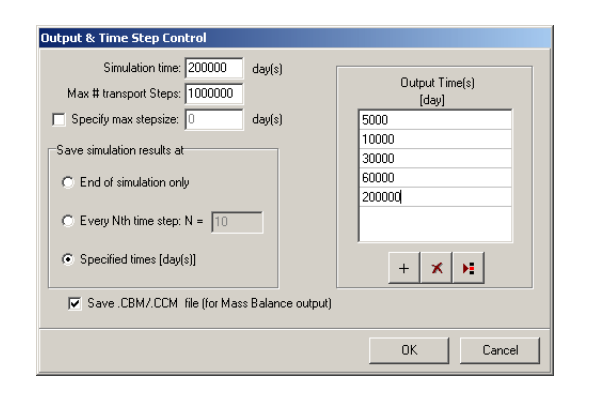

#### ) **OK**

# **Running SEAWAT**

To run the model simulation,

- ) **Run** (from the toolbar)
- ) In the check box beside **SEAWAT**

Because the Variable Density Flow (VDF) package is only compatible with the Layer Property Flow Package, you have to set the model to run with the VDF package.

- ) **Advanced** >>
- ) **User Defined** (under the **Settings** column for SEAWAT)
- ) **[...]** button

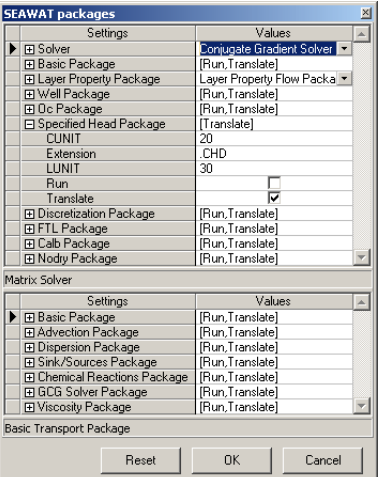

Beside **Layer Property Package**,

- ) **Layer Property Flow Package** (from the drop down list box)
- ) **OK**
- ) **Translate & Run**

The **VMEngine** dialog will open which will track the progress of the simulation.

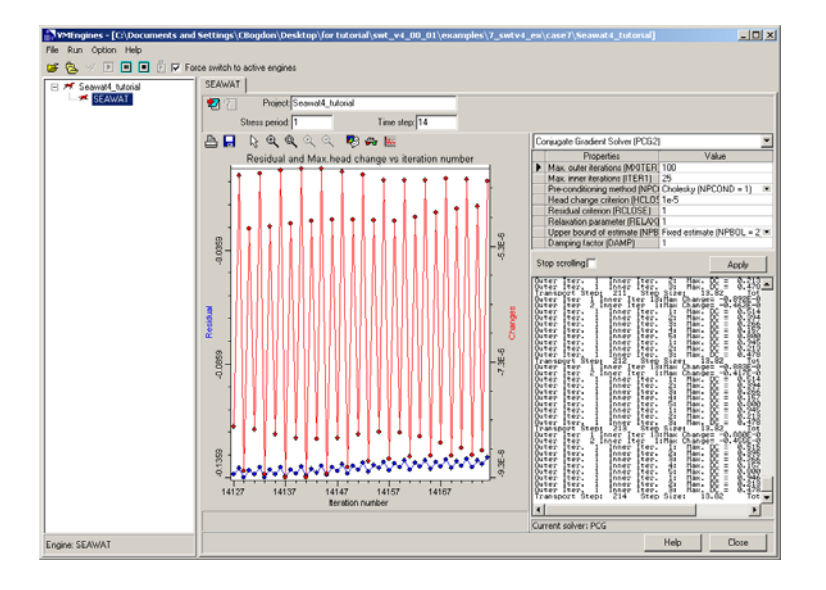

**NOTE:** SEAWAT requires longer run times as the complexity of the model increases. On a machine with a PentiumII processor this model requires approximately five minutes to run.

**NOTE:** A SEAWAT model takes about 2-4 times longer to run than a MODFLOW model of same dimensions due to the coupled flow and transport.

Once the simulation has finished running,

```
) [Close]
```
# **Viewing Output**

To view the output

) **Output** (from the Main Menu)

The following view will be presented:

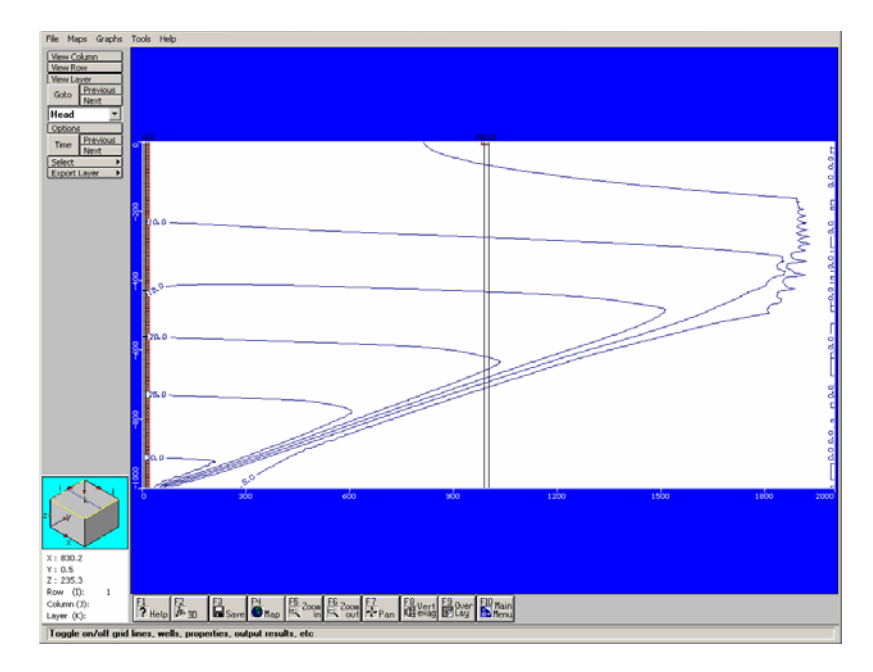

#### ) **Maps > Contouring > Concentration** (to activate the concentration contours)

Both **Salt** and **Heat** transport were simulated in the model. By default, the salt concentration contours are shown (in red). To make the contours more visible, turn off the other layers shown on the display,

- ) **Overlay** (from the bottom menu)
- ) Uncheck **C(O) Temperature**
- ) Uncheck **C(O) Head Equipotentials**
- ) **OK**

To further visually enhance the concentration output, you can enable color shading.

- 
- **The Countries Coptions** button (directly above the Time button)

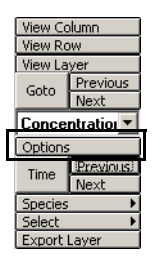

The following dialog will load:

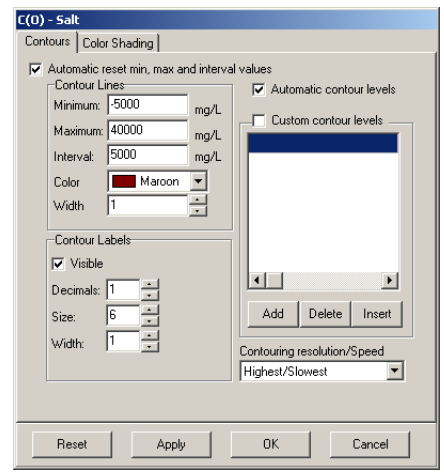

### ) **Color Shading** tab

The following dialog will load:

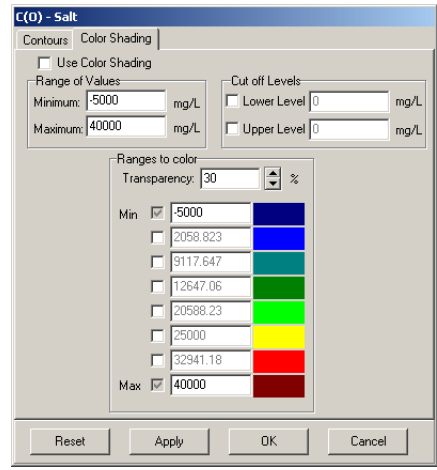

) **Use Color Shading** check box

Leave the rest of the settings as default.

- ) **OK** to apply the changes and close the dialog.
- ) **[Next]** in the side menu beside **[Time]** to advance the contours to the next time period.

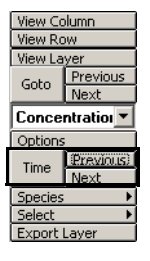

Watch as the contours trace the advancement of the salt concentration front from left to right. For each time step, the salt concentration contours and color shading should look similar to the ones shown below:

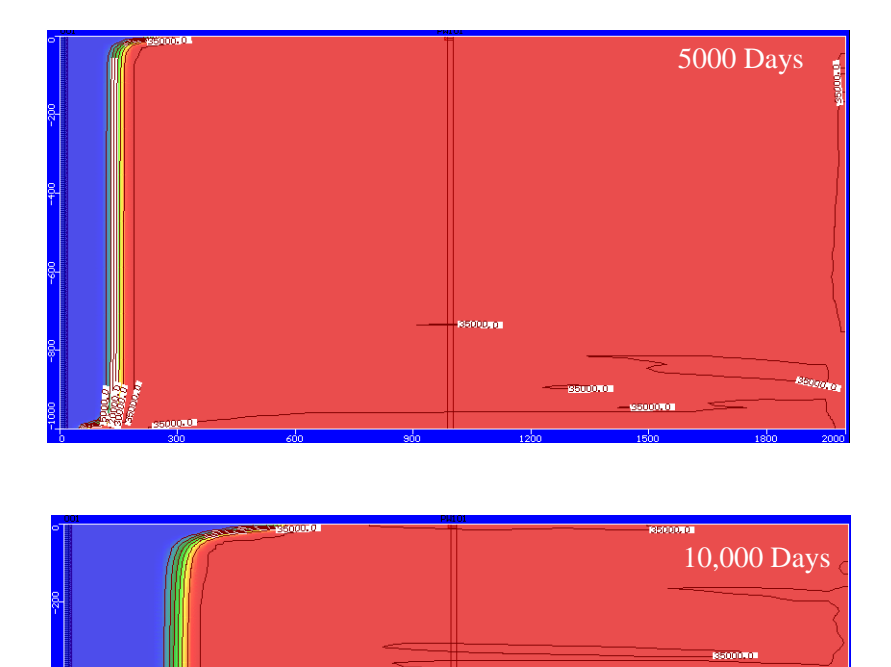

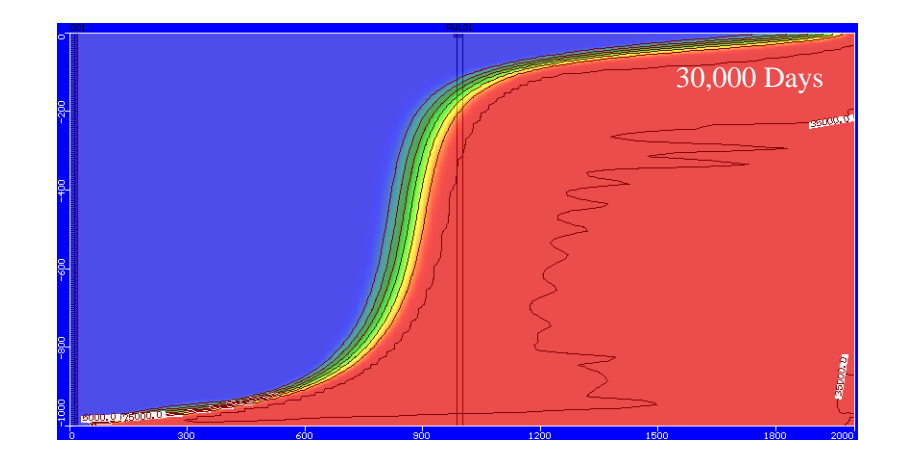

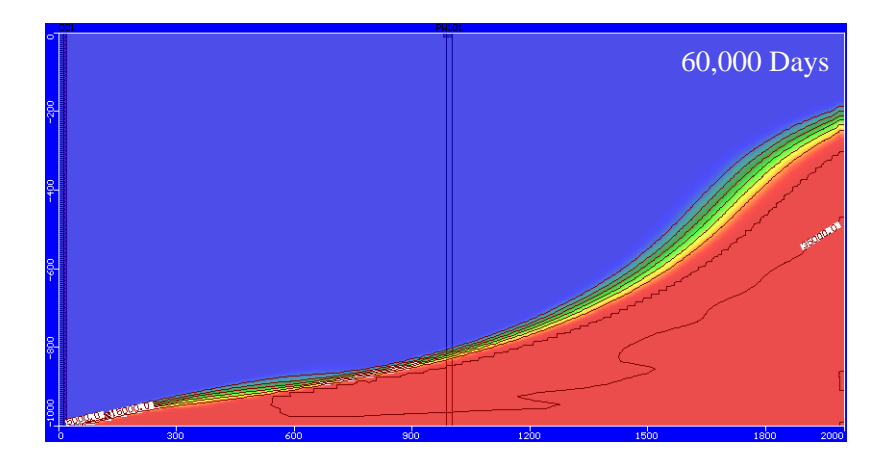

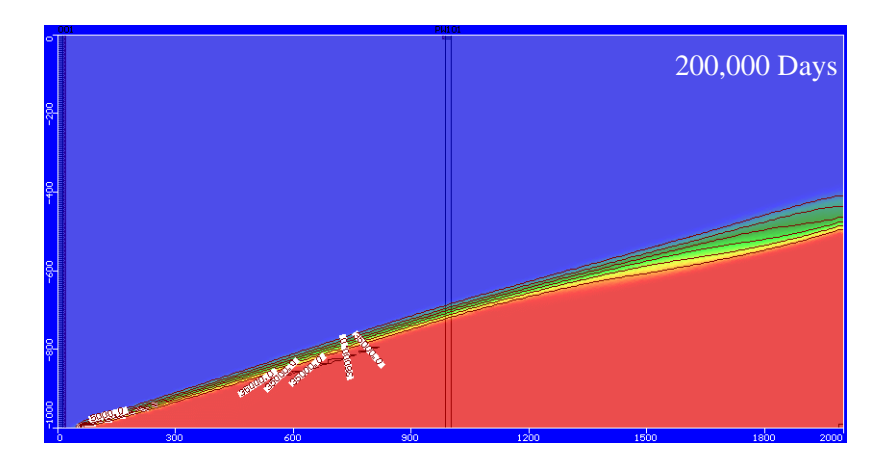

The contours should appear similar to the ones published in the USGS SEAWAT 4 User's Manual (shown below).

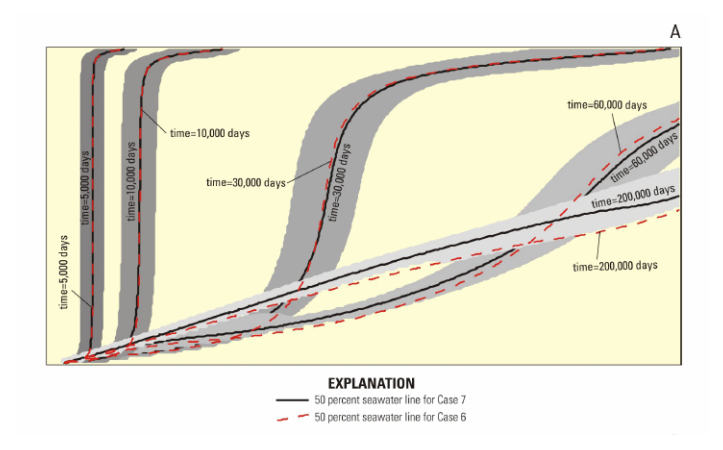

You can do the same for the **Temperature** species.

```
) Species > Temperature (from the side menu)
```
Before turning on the temperature contours, disable the salt concentration contour overlay.

- ) **Overlay** (from the bottom menu)
- ) Uncheck **C(O) Salt**
- ) Check **C(O) Temperature**
- ) **OK**

You can enable color shading for the temperature species by following the steps described previously.

) **[Next]** in the side menu beside **[Time]** to advance the contours to the next time period.

Watch as the contours trace the advancement of the temperature front. For each time step, the temperature concentration contours and color shading should look similar to the ones shown below:

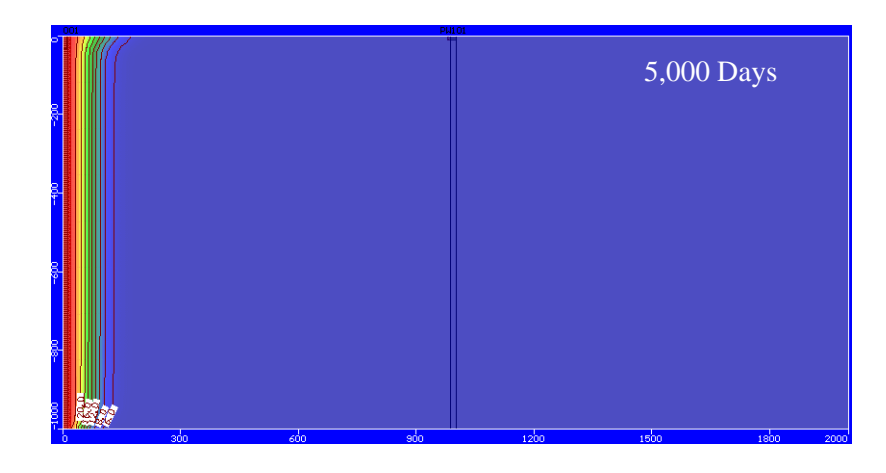

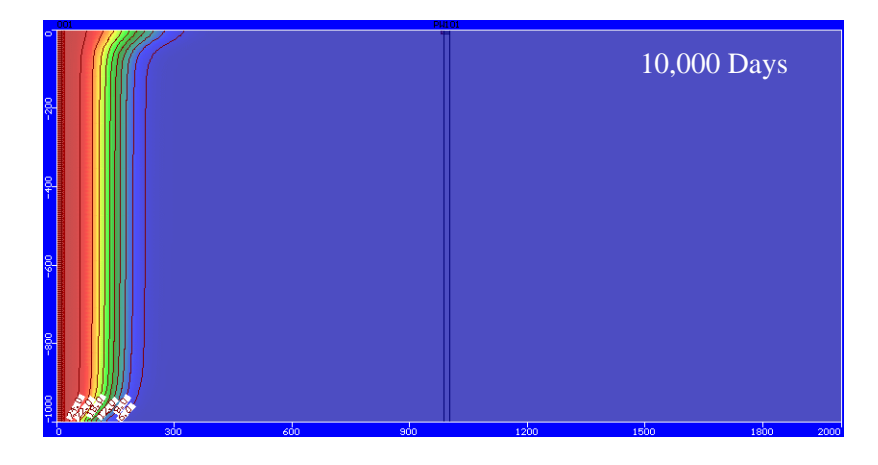

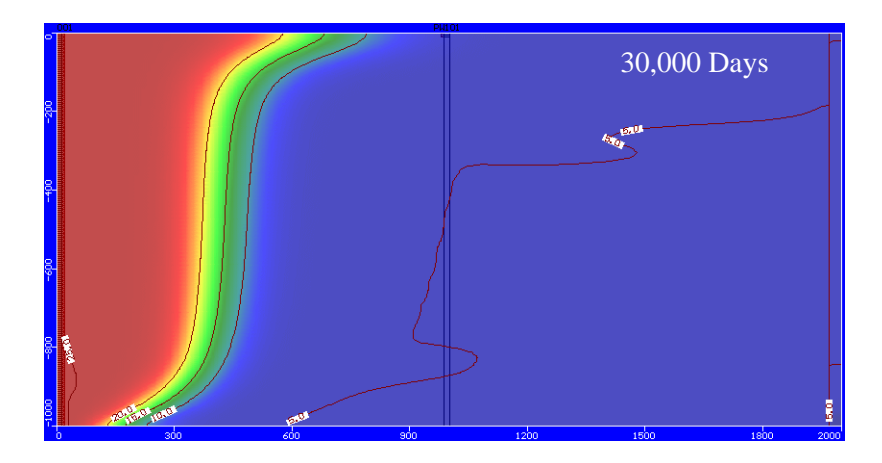

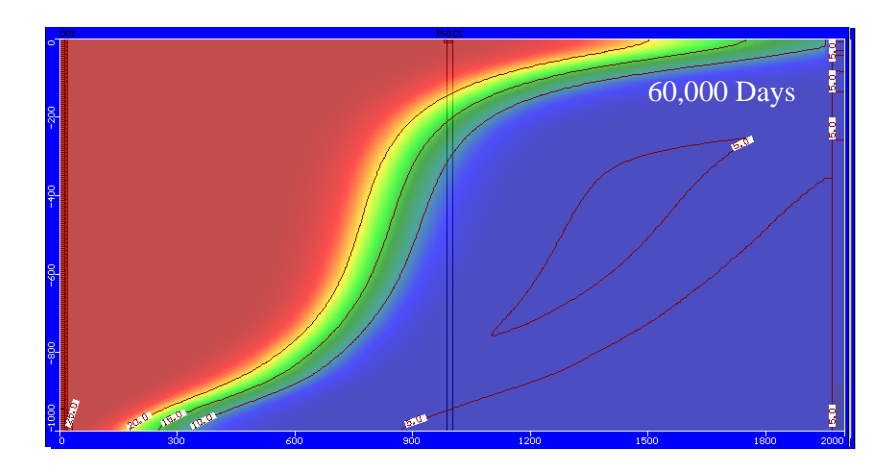

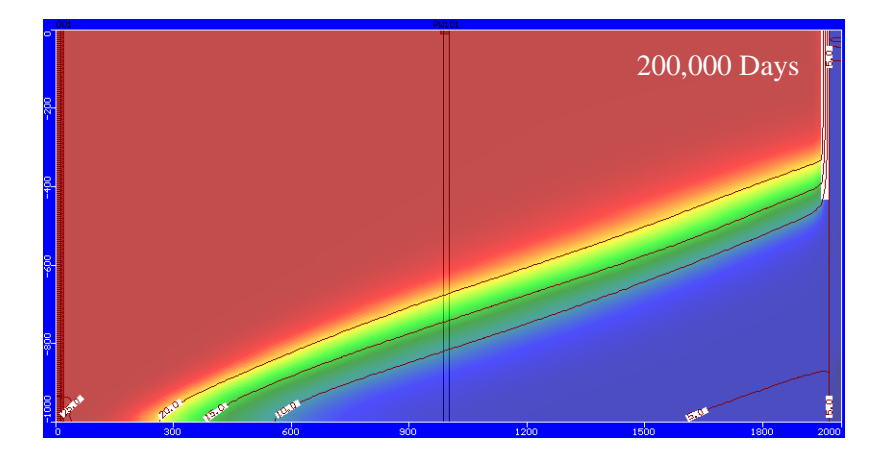

The contours should appear similar to the results published in the USGS SEAWAT 4 User's Manual (shown below).

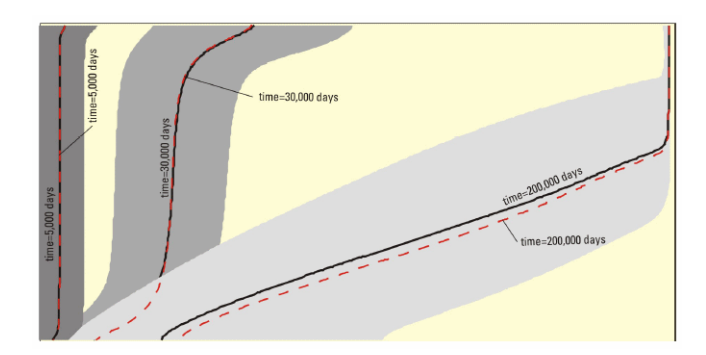

Please note that your output results may vary slightly from the results produced in the USGS USer's Manual. This is because some parts of this model have been modified to allow for shorter run times.